# 北京理工大学一站式填报平台 高级专业技术职务申报操作手册 (申请人版)

人力资源部 2022.07

## 概述

为了方便各位教职工快速地掌握在一站式填报平台系统里面进行职 称申报的工作,特编写此操作手册。

# 操作流程

## **1.** 系统登录

首先:建议教职工使用 chrome 谷歌浏览器或火狐浏览器 登录北京 理工大学一站式填报平台(http://tb.bit.edu.cn/),进入统一身份认证 登录界面。

校外:可访问 https://webvpn.bit.edu.cn,选择【统一填报考核平 台】进入统一身份认证登录界面。

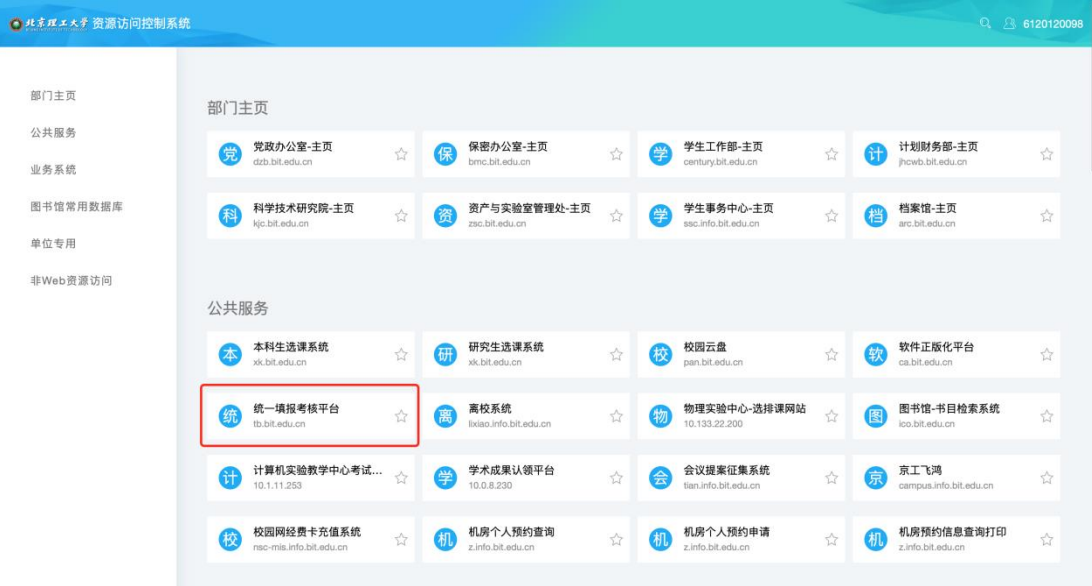

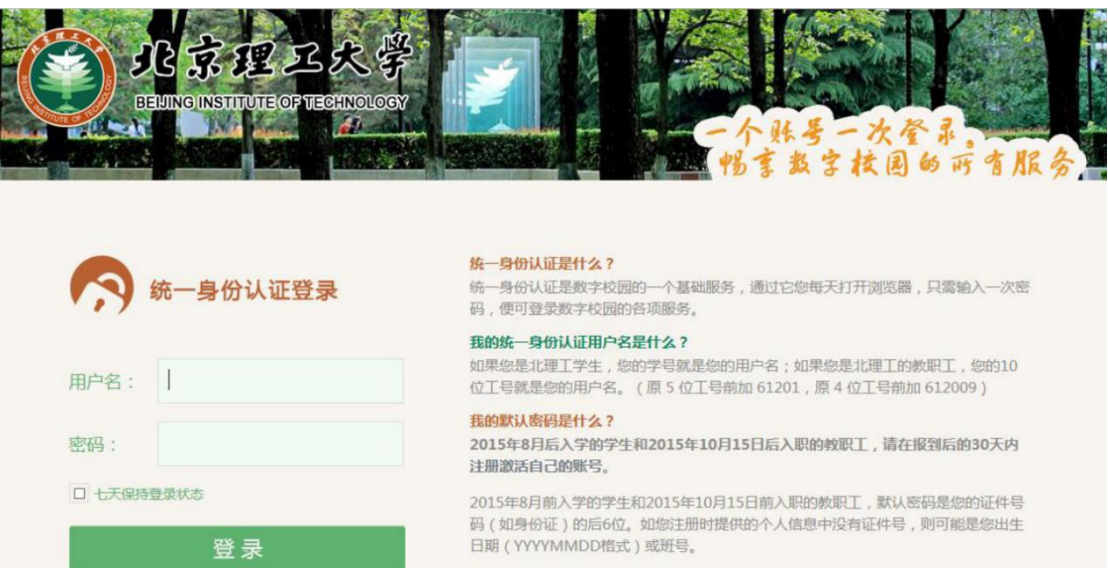

其次: 在统一身份认证登录平台, 输入自己的职工号和密码, 即 可进入一站式填报平台的主界面。

## 2. 职称申报

下面以高级专业技术职务(教师系列)申报为例,为大家演示:

#### **2.1** 进入填报

1)教职工点击右上角角色切换区域,将角色切换至【教师个人】;

2)点击左侧导航栏【职称评聘】菜单;

3)点击选择【职称申报】模块里的应用入口【高级专业技术职务(教 师系列)申报】,进入列表页;

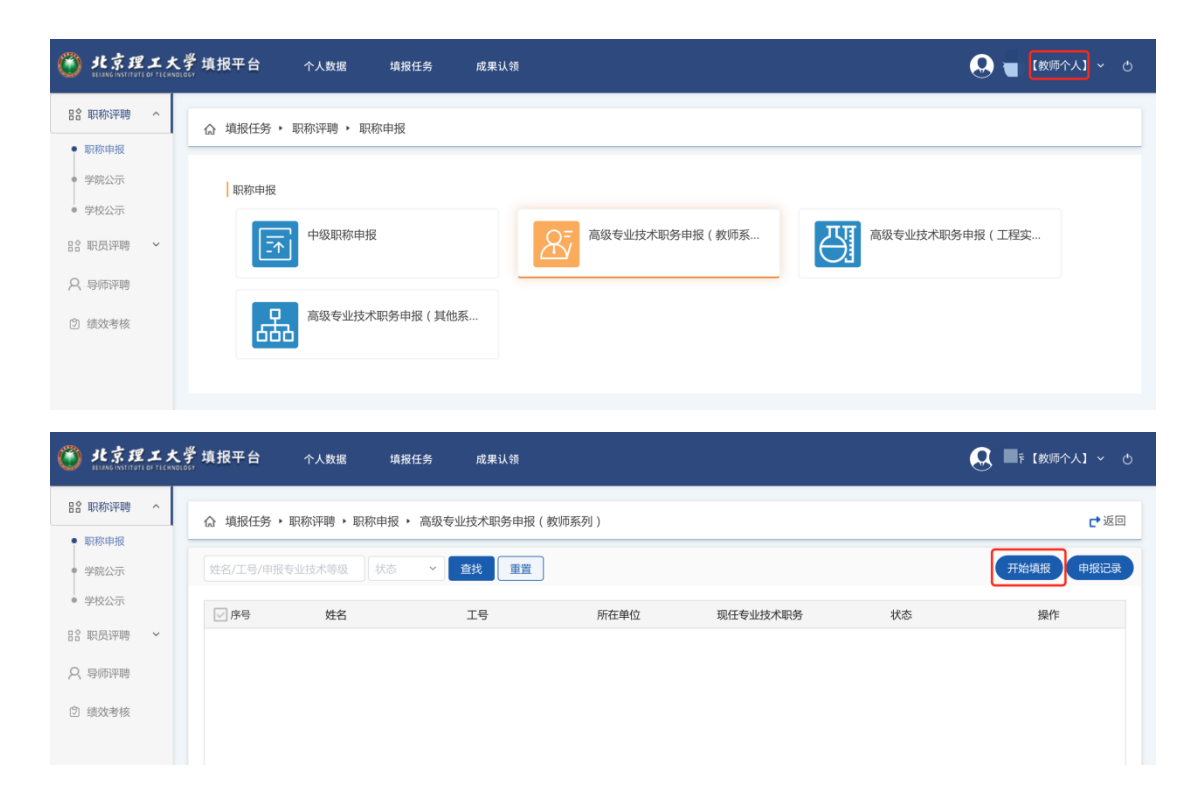

#### **2.2** 开始填报-填写申请表

教职工在进入高级转恶业技术职务列表后,点击【开始填报】按钮, 打开新增页面,开始信息填报。

## **2.3** 个人信息的核对与补充

进入申请表填报页面后,表单顶部展示个人基本信息:

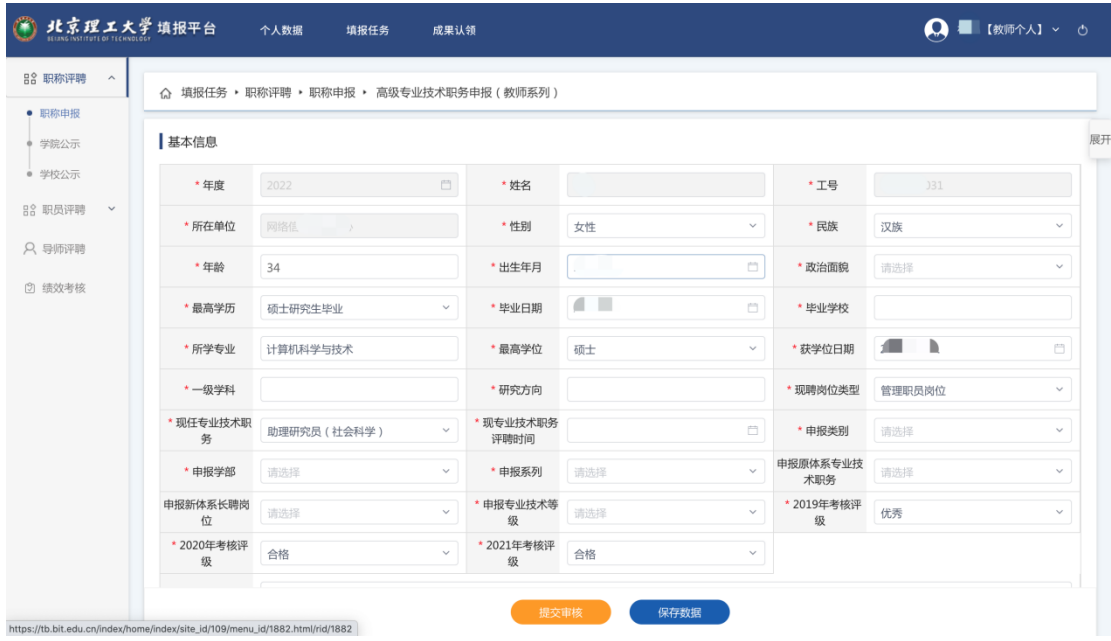

1)核对个人信息:包括工号、姓名、出生年月、工作单位、历年考 核评级等。

2)补充填报:申报学部、申报系列、申报专业技术职务名称等;

#### **2.4** 补充完善其他信息

以教育经历和工作经历为例,已从个人数据中同步部分信息过来,只 需要补充完善即可(仅在新增申请表时同步,后续编辑不会将个人数据中数据同步到申请表中);

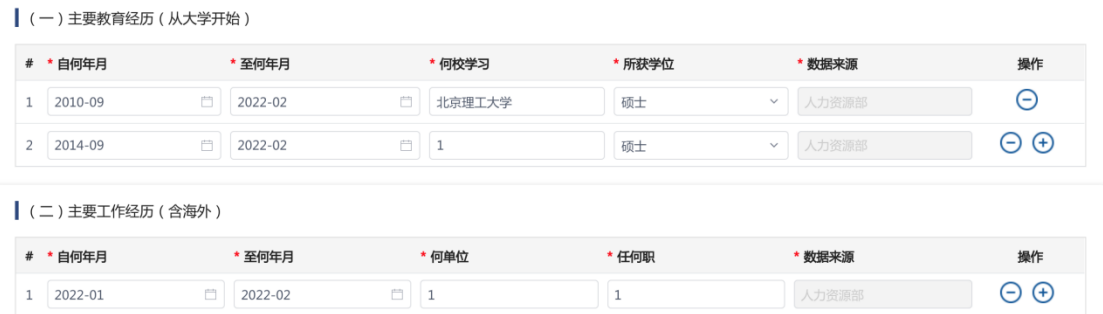

注意:开始时间必须早于结束时间

其余模块从个人数据中心同步数据的对应关系如下表:

| (教师系列)<br>高级职称 | 工程系列)<br>高级职称 | 其他系列)<br>高级职称 | 、数据中心<br>∧<br>л |
|----------------|---------------|---------------|-----------------|
| 基础信息           | 基础信息          | 基础信息          | 基础信息            |

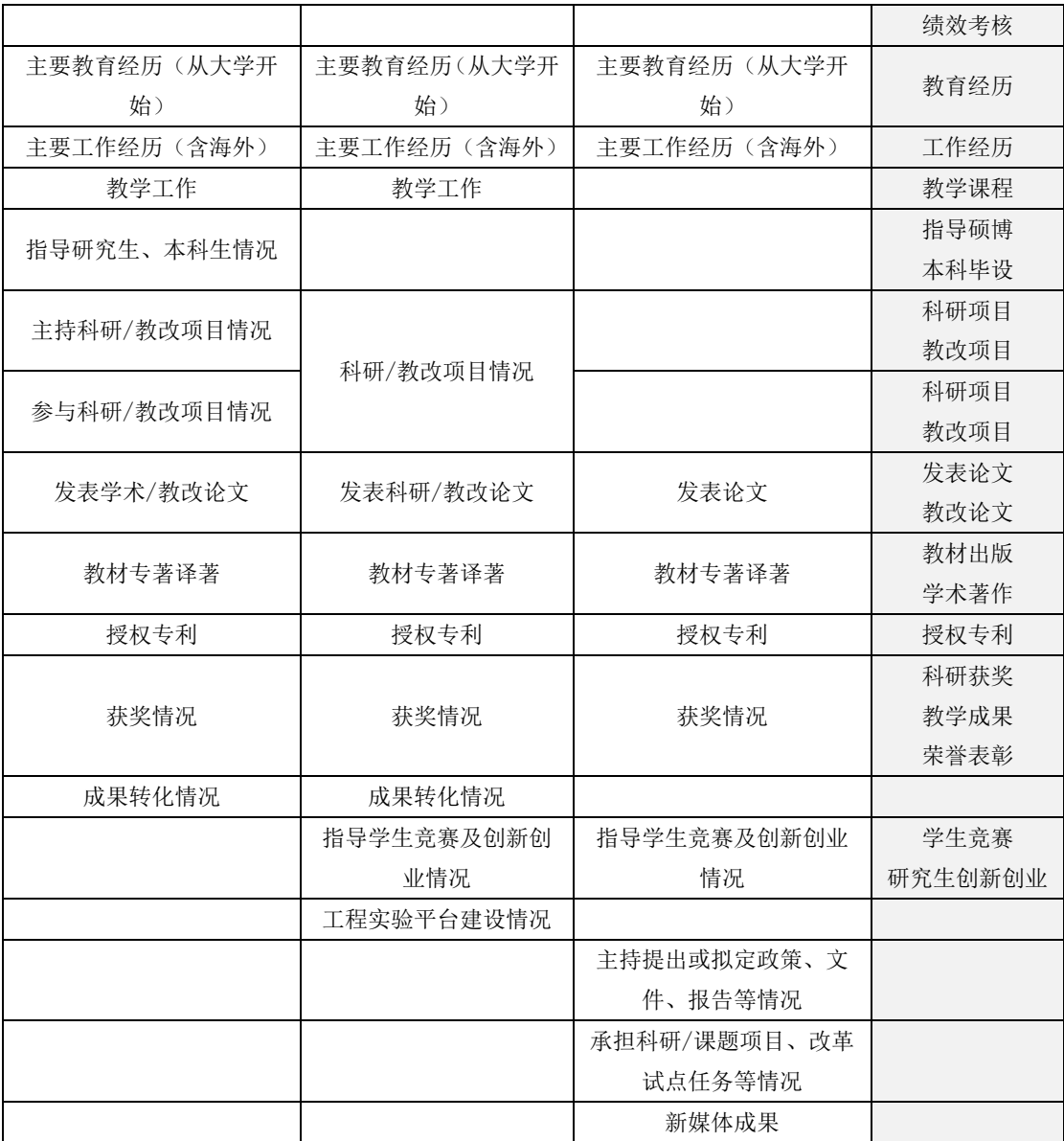

## **2.5** 同步论文、专利

1)前往认领:论文和专利模块,点击【前往认领】按钮,进入成果 认领平台,进行成果认领等操作。

2)同步数据:在成果认领平台认领完成后,回到填报页,点击【同 步数据】按钮,可将认领数据同步过来。

3) 补充成果: 如发现信息不全的可点击 ● 新增数据 按钮或 → 按钮进 行补充

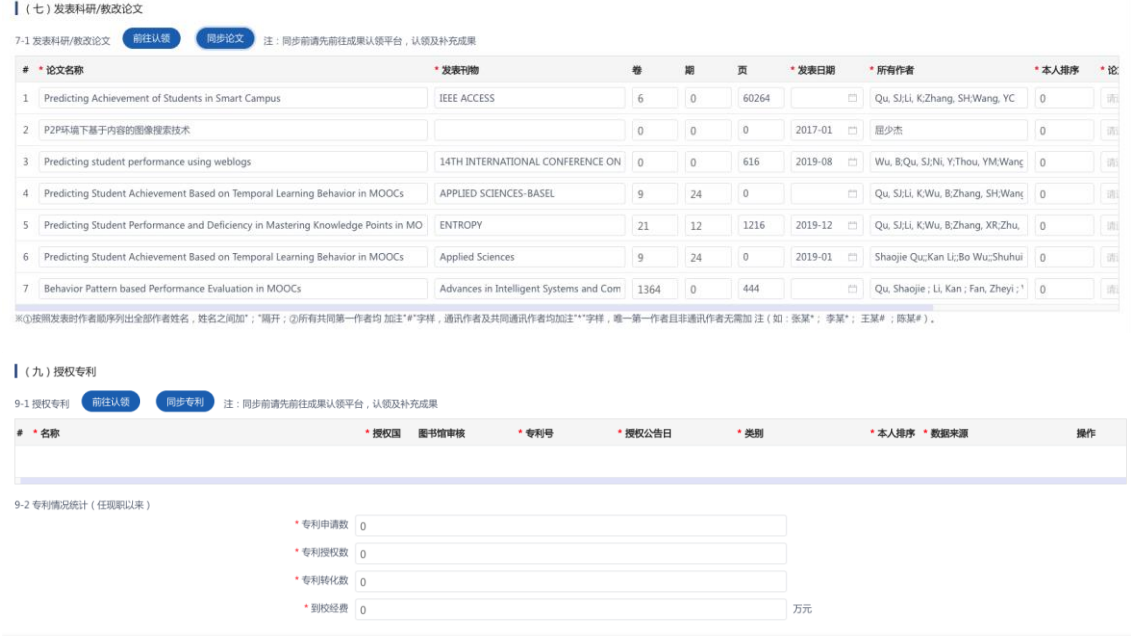

## **2.6** 上传附件职称材料

高级职称申报:

点击 $\Theta$ 添加代表性成果,填写成果相关说明并上传附件,正高级上传 3 份,副高级上传 2 份

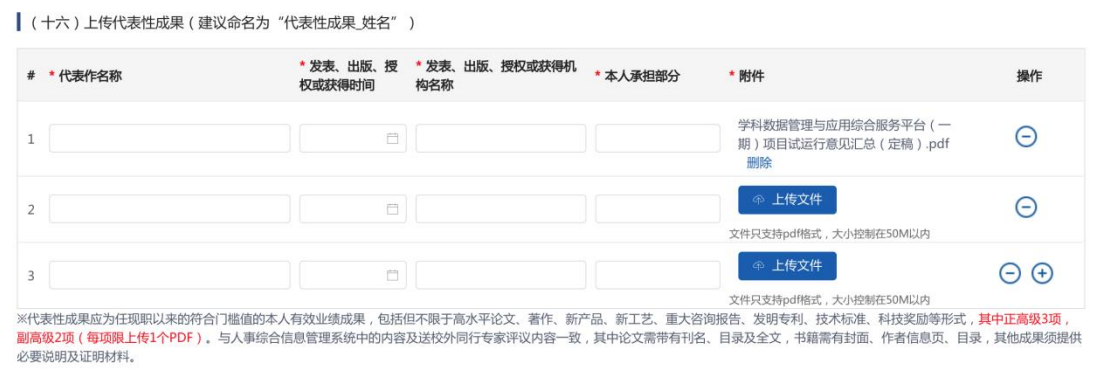

**2.7** 保存及提交

 点击【保存数据】按钮,将以上已填报的数据进行保存,不必校验必 填项, 保存后数据状态为【待提交】, 可等待下次编辑修改: 待提交数据编辑,选择需要编辑的填报申请表,点击【编

辑】按钮,进行修改,完成后点击【更新数据】保存。

- 待提交数据提交,选择需要提交的填报申请表,点击【查
- 看】按钮, 讲入查看页面, 点击【提交审核】按钮提交; > 点击【提交审核】按钮,则将已填报的数据进行格式规则校验,包括 必填项校验(带"\*"号的字段是必填项), 保存并提交后, 数据状 态为【人事干事审核】;
- 教师个人角色对【院系审查小组意见】和【单位审核意见】无编辑权 限;

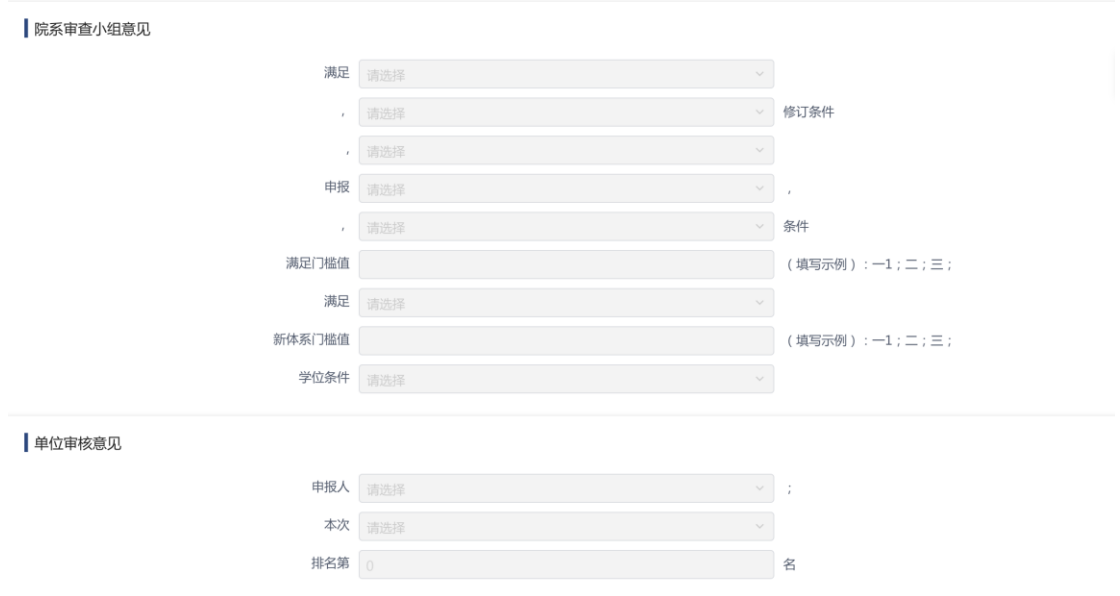

#### **2.8** 导出 **Word** 文档

选择需要导出的填报申请表,鼠标划至操作栏,点击【导出】按钮, 弹窗显示导出配置维护框,选择导出类型后,浏览器可自动下载所选 格式的文档;

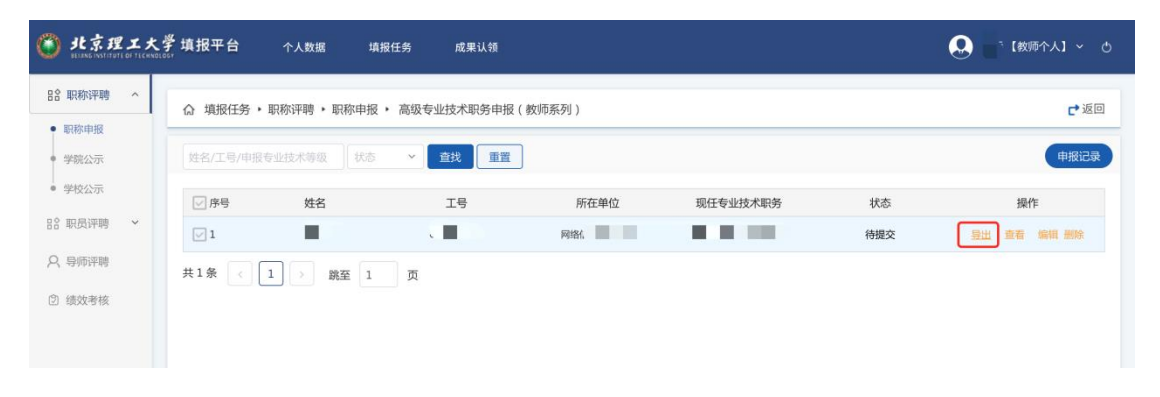

### 3. 职称公示名单

公示名单分为学院公示名单和学校公示名单,下面以高级专业技术 职务(教师系列)公示名单为例,为大家演示:

1)教职工点击右上角角色切换区域,将角色切换至【教师个人】;

2)点击左侧导航栏【职称评聘】菜单;

3)点击选择【学院公示名单】模块的【高级专业技术职务(教师系 列)学院公示名单】,进入列表页;

(4) 北京理工大学填报平台  $\Omega$ 个人数据 成果社績 【教师个人】 > 心 请据任务 品 职称评聘 **企**填报任务 ▶ 职称评聘 ▶ 学院公示 ● 职称由报 ● 学院公示 学院公示名单 ■ 学校公示 凸 芒 中级专业技术职务学院公示名单 高级专业技术职务学院公示名单 高级专业技术职务学院公示名单. 品 职员评聘 **Q** 导师评聘 高级专业技术职务学院公示名单 屵 2 绩效考核

4)搜索筛选查询学院公示名单,可查看、导出;

## **4.** 常见问题

教职工在一表通填报系统里进行职称申报过程中可能会遇到一些常 见问题,常见问题及解决办法如下,如遇到其他的问题请联系人事干 事或人事处。

问题 1:教职工在填写完申报材料,已经报给学院后,如果发现 自己填报的信息有错误需要重新填写的话,怎么处理?

#### 解答:

方法 1: 已提交的数据如果发现有误,请联系学院人事干事,将该申 请表驳回,驳回后本人可在线编辑,编辑完成后重新提交。

方法 2:删除当前申请表,重新填报提交;

#### 注意:

因系统出现故障、登录无效、乱码、图片导入等技术问题,

请联系:**010-68915596**

**15176637889**,王老师